## **Общество с ограниченной ответственностью «Информационно-вычислительные системы»**

Утверждаю

Директор ООО «ИВС»

\_\_\_\_\_\_\_\_\_\_\_\_\_\_\_\_ Н.А. Бабич

15.11.2023

М.П.

# **Программный продукт «Плагин к браузеру для электронной подписи» Руководство пользователя**

## **Содержание**

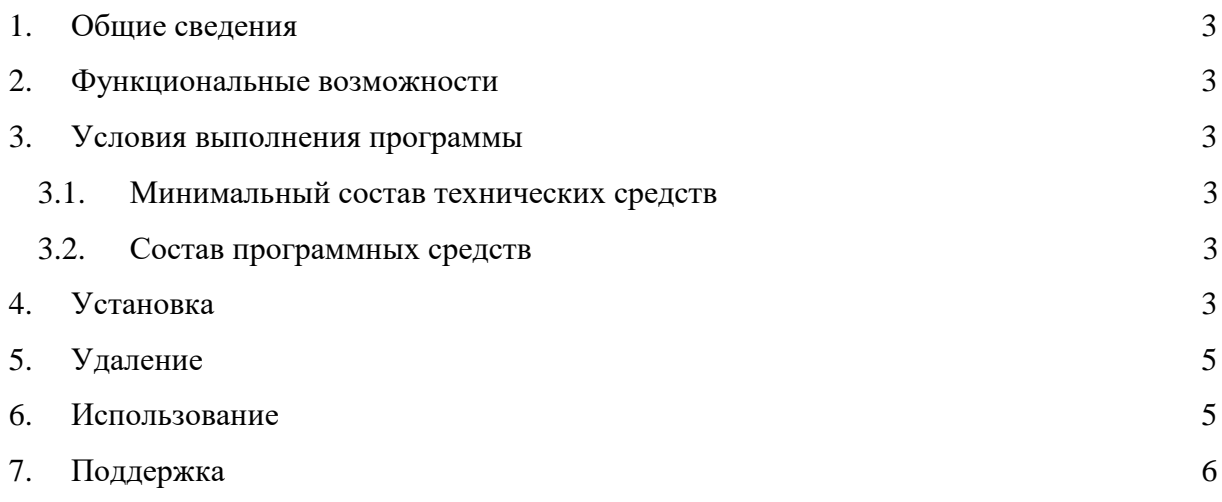

### **1. Общие сведения**

<span id="page-2-0"></span>Программный продукт «Плагин к браузеру для электронной подписи» (далее – Плагин) предназначен для обеспечения взаимодействия пользователей веб-порталов со средствами криптографической защиты информации (далее - СКЗИ).

### **2. Функциональные возможности**

<span id="page-2-1"></span>Плагин обеспечивает взаимодействие веб-порталов с установленным на персональном компьютере СКЗИ для следующих задач:

- 1. проверка наличия установленного СКЗИ;
- 2. получение версии операционной системы;
- 3. получение версии Плагина;
- 4. получение информации о выполнении с пониженными правами пользователя;
- 5. выбор сертификата из хранилища сертификатов по его отпечатку;
- 6. предоставление пользователю возможности выбора сертификата из хранилища сертификатов;
- 7. получение свойств сертификата;
- 8. создание электронной подписи данных;
- 9. создание электронной подписи хеша данных;
- <span id="page-2-2"></span>10. хеширование данных.

## **3. Условия выполнения программы**

#### **3.1. Минимальный состав технических средств**

<span id="page-2-3"></span>В состав технических средств входит IBM-совместимый персональный компьютер, включающий в себя:

- процессор с тактовой частотой не менее 1 ГГц;
- операционную систему Windows 7, 8, 8.1, 10, 11;
- оперативную память объемом не менее 512 Мб.

#### <span id="page-2-4"></span>**3.2. Состав программных средств**

Используемые браузеры:

- Яндекс Браузер версий 23.0 и выше;
- Google Chrome версий 52.0 и выше;
- Internet Explorer версий 10, 11.

### **4. Установка**

<span id="page-2-5"></span>Для установки Плагина необходимо выполнить следующие действия:

- 1. Запустить файл «IVSBrowserPlugin.exe».
- 2. Дождаться окончания установки.
- 3. В случае наличия в системе браузера Chrome проверить, включено ли расширение в настройках браузера:
- 3.1. Если браузер автоматически предложит включить расширение, то воспользоваться этой возможностью:

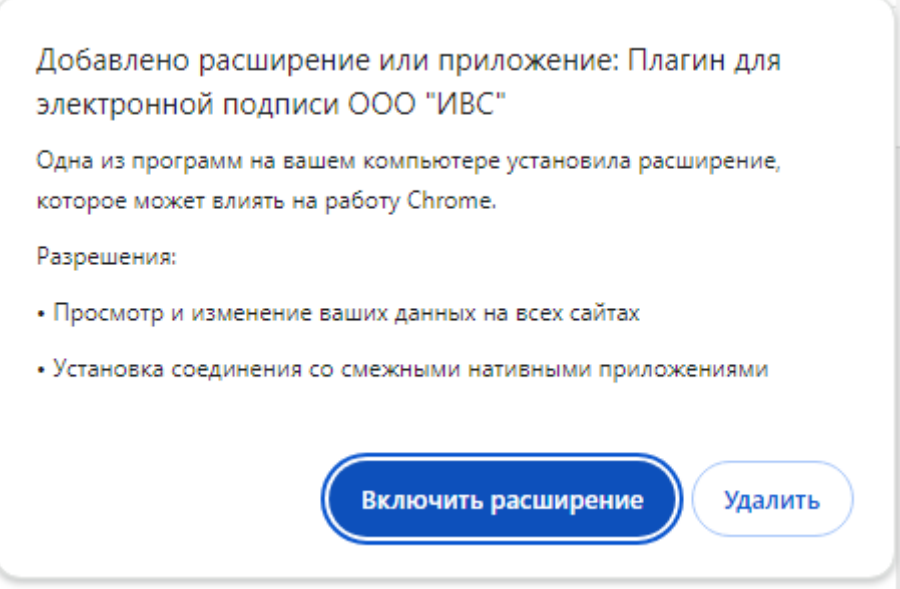

3.2. В адресной строке браузера ввести ссылку «chrome://extensions», проверить положение переключателя для Плагина:

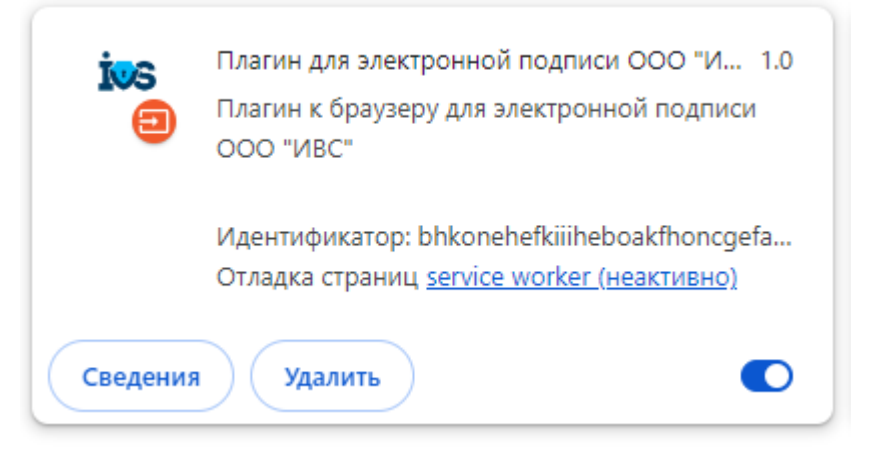

- 4. В случае наличия в системе Яндекс Браузера:
- 4.1. Скачать файл [«http://ivscompany.com/bhkonehefkiiiheboakfhoncgefanaoj.crx»](http://ivscompany.com/bhkonehefkiiiheboakfhoncgefanaoj.crx).
- 4.2. В адресной строке Яндекс Браузера ввести ссылку «browser://tune».
- 4.3. Перетащить мышкой скачанный файл в окно браузера.
- 4.4. Убедиться, что Плагин установлен:

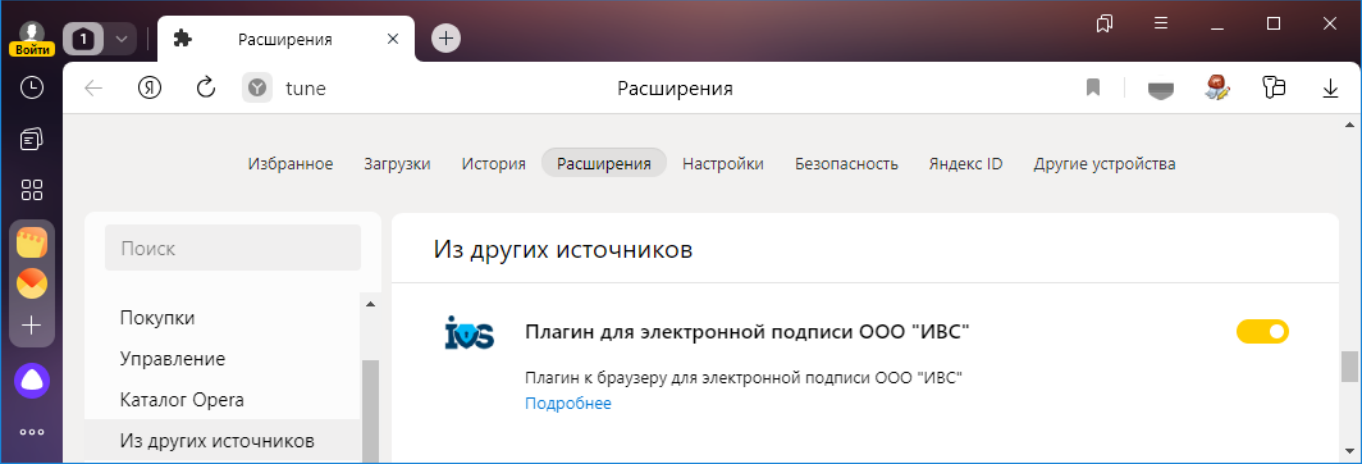

## **5. Удаление**

Удаление Плагина производится из панели Windows «Программы и компоненты»:

<span id="page-4-0"></span>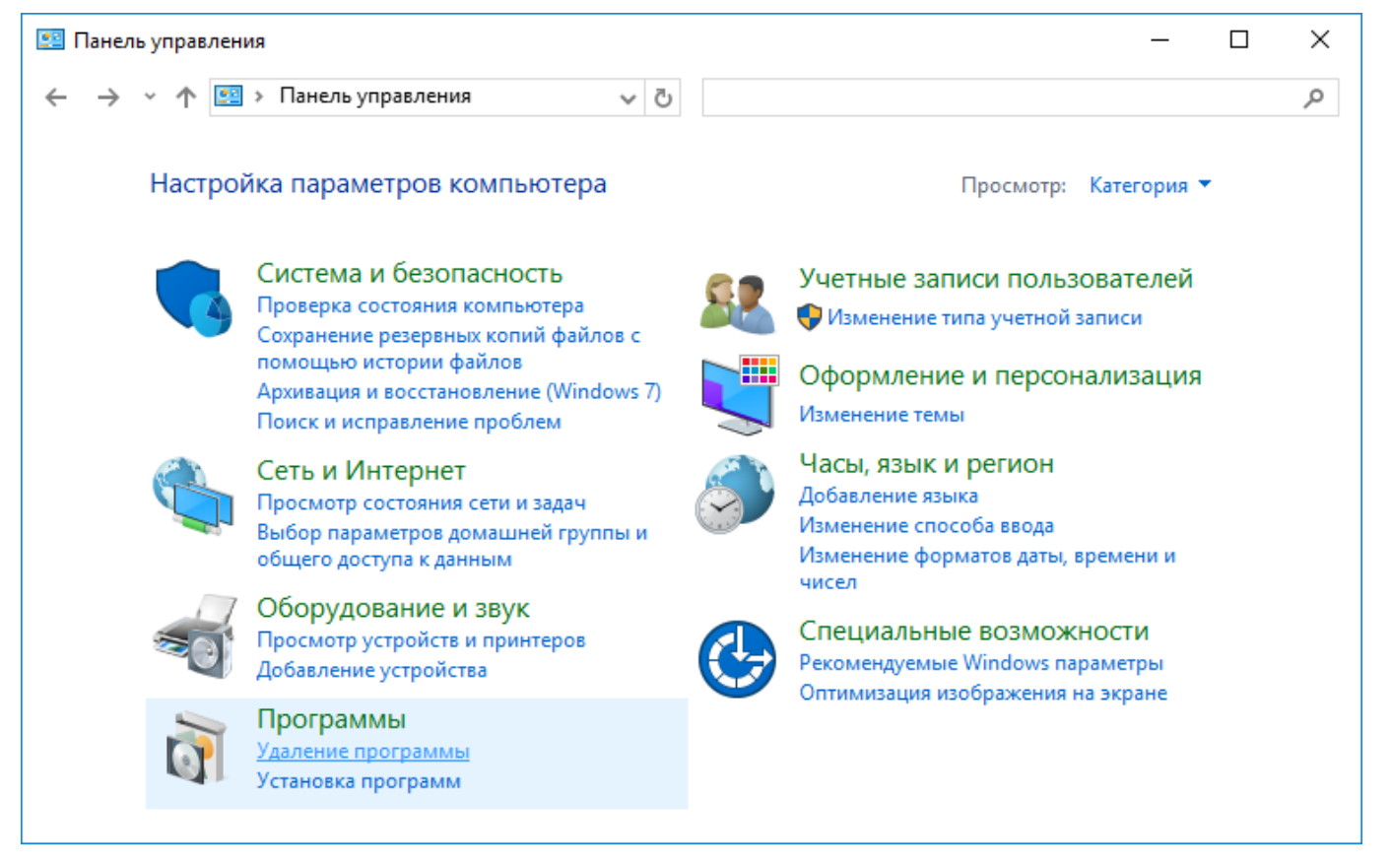

<span id="page-4-1"></span>Наименование приложения для удаления: «Плагин к браузеру для электронной подписи», издатель: «ООО "ИВС"».

### **6. Использование**

Использование Плагина осуществляется в соответствии с документацией на веб-портал, для работы с которым требуется Плагин.

## **7. Поддержка**

<span id="page-5-0"></span>При возникновении любых нештатных ситуаций при работе с Плагином обращайтесь в службу поддержки компании ООО «ИВС» по электронной почте, написав письмо на адрес [support@ivscompany.com.](mailto:support@ivscompany.com)